# hellonote

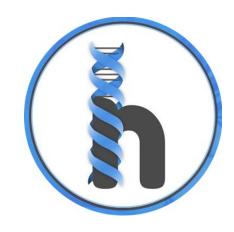

Admin and Therapist Training Guide

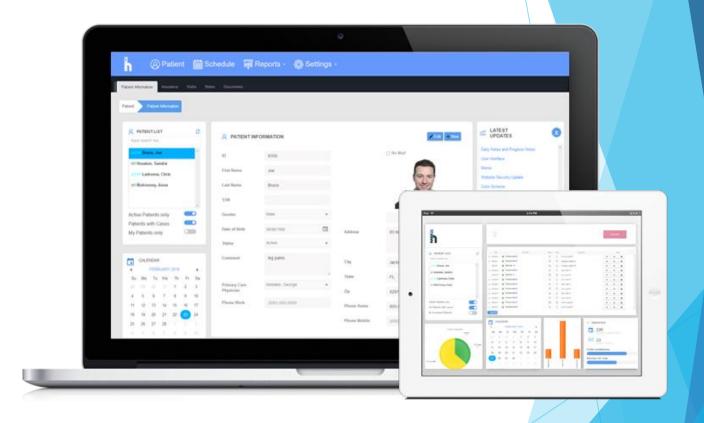

# Login Info

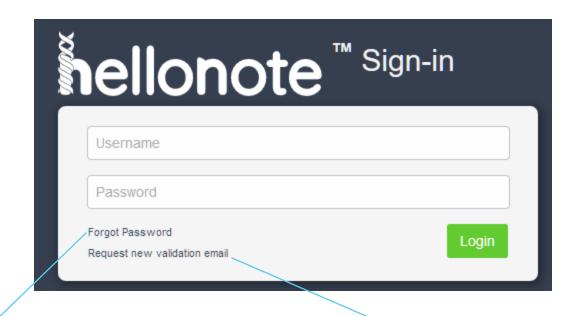

► Login URL:

https://app.hellonote.com

▶ Username is lowercase

▶ Password is case sensitive

Use this if you need to reset your password

Use this if you didn't click on the Email verification link within 24 hours

### Main Interface

- The zoom setting on the browser should be 100% or less depending on the size of your monitor and device.
  - Smaller devices and smaller monitors, you should zoom out, the screen should not be distorted and look like so:

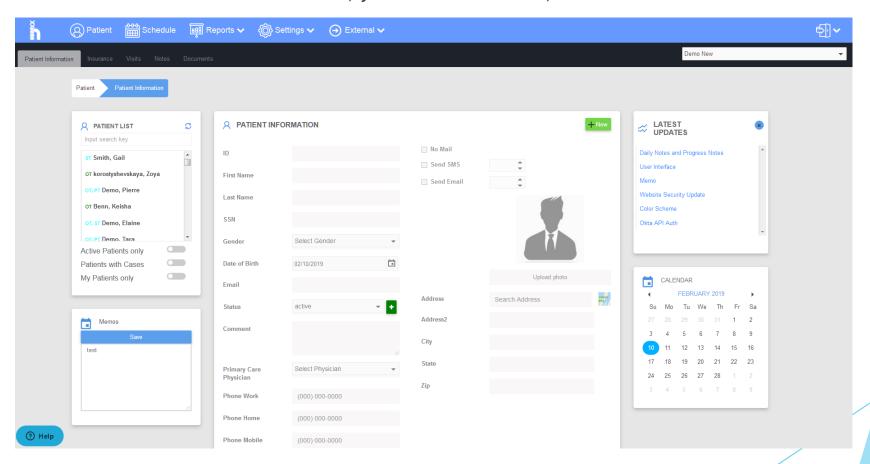

- ▶ HelloNote works on all browsers, however Google Chrome is recommended for best compatibility and speed
  - ▶ Chrome is available on all devices, including Windows and Apple/Mac

### **Navigation Bars**

#### Main

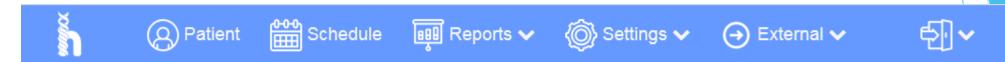

- ▶ Patient Demographics, Insurance Information, Payments/Credit Card Processing, Visits, Notes, Documents, Patient Signatures
- Schedule Calendar with appointments
- ▶ Reports Invoicing tool
- ▶ Settings
  - ► User Account Change password
  - ► Autocomplete Add user defined smart-phrases

#### Subtabs

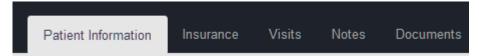

- ▶ Patient Information Demographics, Emergency Contact, Referral Information, Events/Reminders
- Notes Documentation
- ▶ Documents Cloud based file storage

### **Interface Cards**

### Patient List

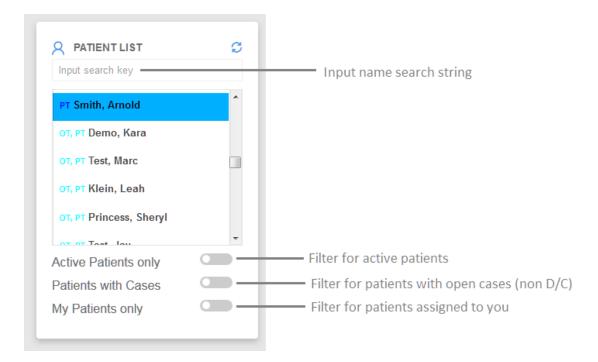

### **Interface Cards**

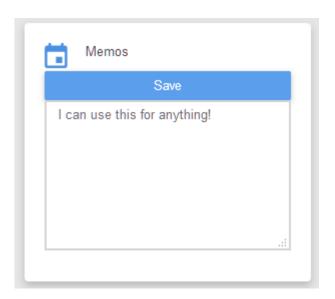

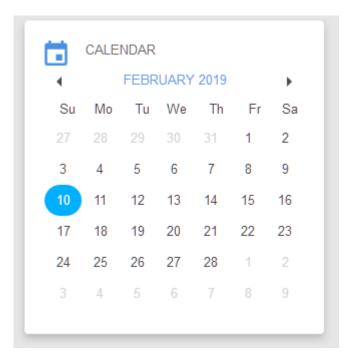

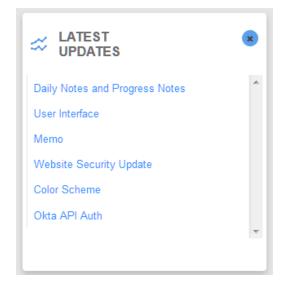

### Interface Cards: Memos

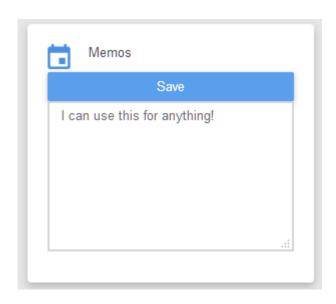

- The comment box is per individual account, and is not shared with any other accounts.
- Clear the memo by putting a blank space in the comment, and clicking "Save"
- Useful for "To do" lists, templates, and quick reminders

### Patient Information: Functional Buttons

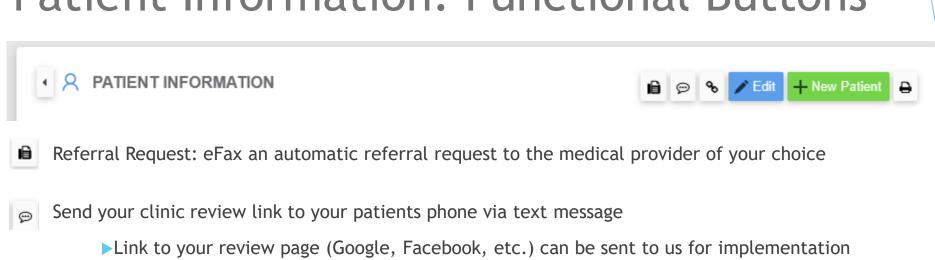

- Patient Portal Enrollment: Enroll a patient into the portal
  - ▶ Email and Mobile Phone number are required
- Print Facesheet of the patient demographics
- New Patient Add a new patient to the database, a unique ID will be generated
  - First and Last name are required fields

Admins can modify First and Last names

When finished updating, click the <a>Save</a>

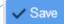

button found at the top or bottom

### **Patient Events**

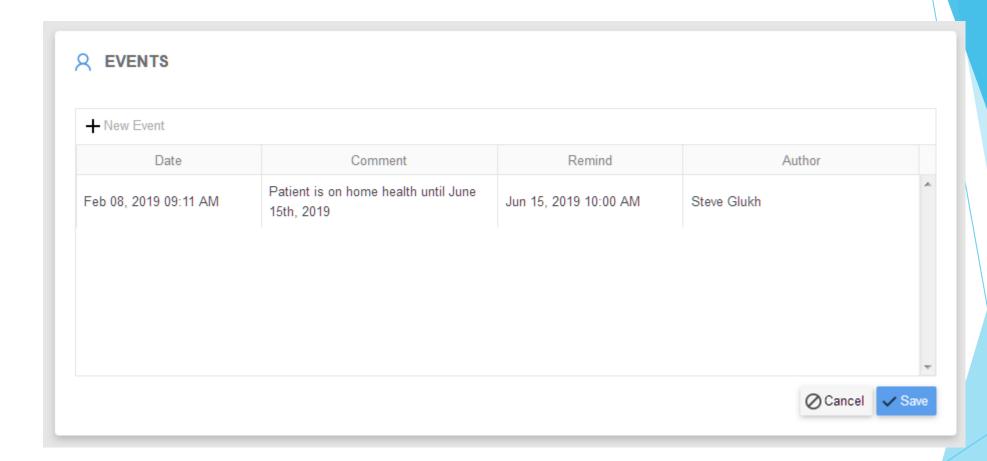

- Internal communication between facility
  - Author will be automatically stamped along with date
  - Comment and Reminder date is set by user

## Switching Offices

If your account is assigned to multiple locations

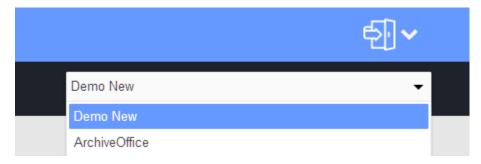

Note: Your primary office will be set by the administrator and upon every login, you will be logged into the primary office

Please make sure you close all other tabs before switching offices!

## Logging out

• Once you are finished with your session, please log out by clicking on the "door" icon at the top right and then clicking "sign out.."

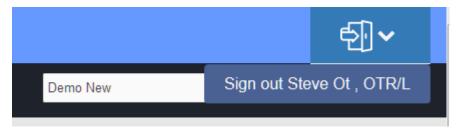

Note: You will be automatically logged off due to inactivity after 60 minutes

# Changing Password

Navigate to Settings -> User Account

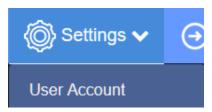

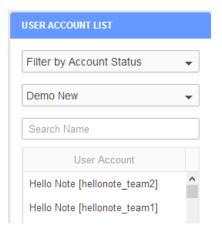

Click your username on the left side

Then click the "Change Password" button on the right

First Name

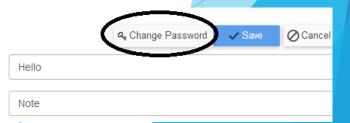

### Adding PCP/Referral Information

Settings ->PCP/Referral

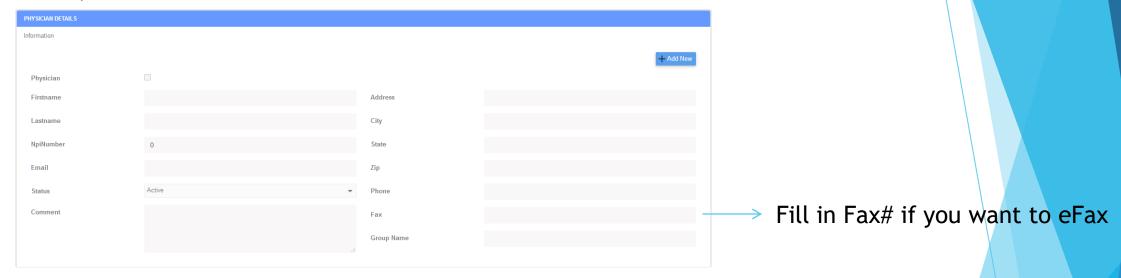

If referral is a medical provider, click the box next to Physician and select appropriate designation

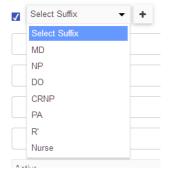

- First Name, Last Name, NPI is required.
  - ▶ For non-medical, leave NPI as 0

# Insurance: Adding Insurance Information

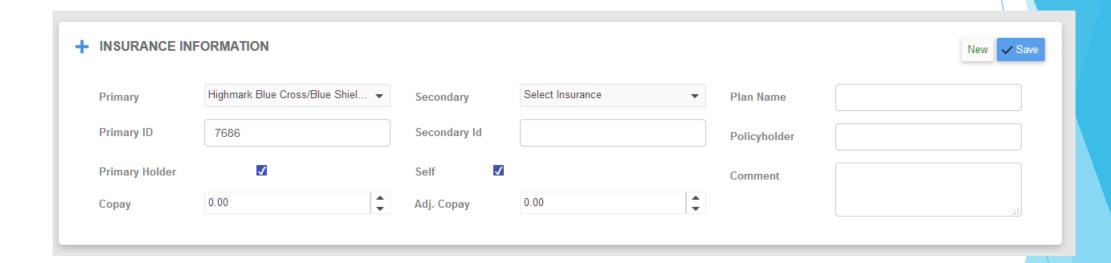

- ▶ Clicking "New" button will allow you to add a new insurance to the office database
- ▶ Required fields are Primary Insurance and Primary ID#

### Insurance Tab: Adding Authorizations

- ▶Once insurance information is saved, check off authorization required
  - ✓ Authorization Required
- ▶ Click "Add Authorization" button

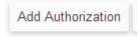

► Input pertaining information

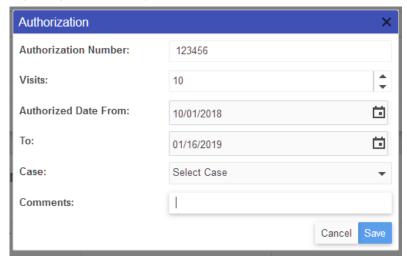

▶Edit existing authorization by clicking "View" at the corresponding row

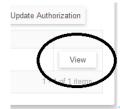

### Notes/Documentation: Cases

Click on the "Notes" tab under the "Patient" tab

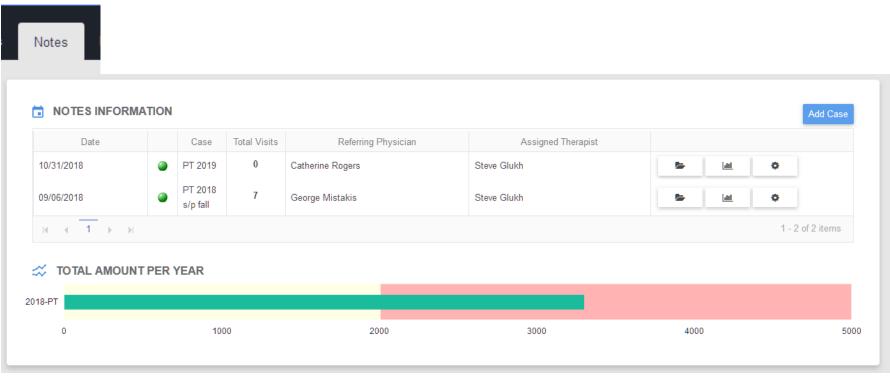

- ▶ Cases will be displayed pertaining to the corresponding patient selected
  - ▶Date: Date of the case (user controlled)
  - Case: Title of the case
  - ▶ Referring Physician
  - ► Assigned Therapist

# Cases: Manually Open/Close(D/C) Existing Cases

▶When a case is opened, the green icon will be shown and an "X" will be shown to the right of the case

▶When a case is close/discharged, the red icon will be shown and a check will be shown to the right of the case

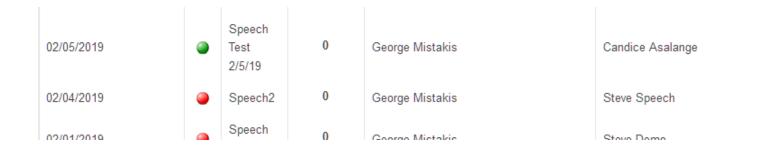

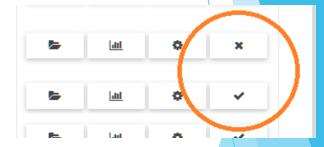

▶The icon will change after confirmation of opening/closing the case

### Notes/Documentation: Open/Closed Cases

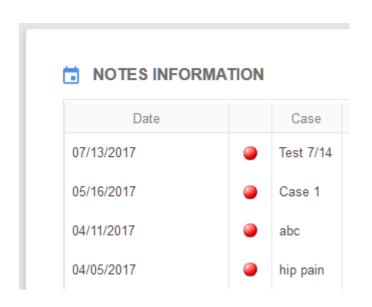

- The green indicator shows case as open
  - ▶ Currently is an active case without any discharge notes
  - ▶ Can be manually closed by administrator
- The red indicator shows case as closed
  - ▶ Case will be automatically discharged once discharge note is input
  - ▶Can be re-opened

# Notes/Documentation: Adding/Editing a Case

To add a new case: Click "Add Case"

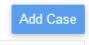

To Edit existing case Click the "Gears" icon

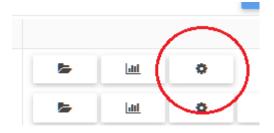

| Add New Case         |                                                           |      | × |  |  |  |  |
|----------------------|-----------------------------------------------------------|------|---|--|--|--|--|
| Case Title:          | OT 2020                                                   |      |   |  |  |  |  |
| Profile:             | Default                                                   | •    |   |  |  |  |  |
| Primary Insurance:   | Medicare                                                  | •    |   |  |  |  |  |
| Secondary Insurance: | Select Insurance                                          | •    |   |  |  |  |  |
| Referring Provider:  | Search Physician                                          | •    |   |  |  |  |  |
| Date:                | 7/3/2020                                                  | Ё    |   |  |  |  |  |
| Assigned Therapist:  | Michael Jordan, PT                                        | •    |   |  |  |  |  |
| Secondary Therapist: | Search Secondary Therapist                                | •    |   |  |  |  |  |
| Comments:            |                                                           |      |   |  |  |  |  |
| Graph Display:       | CPT/Visits                                                |      |   |  |  |  |  |
| Check Schedule       |                                                           |      |   |  |  |  |  |
| Case Type            | Self Pay Medicare Part A Medicare Part B HMO/PPO/Medicaid |      |   |  |  |  |  |
| Place of Service:    | Facility                                                  | •    |   |  |  |  |  |
|                      | Cancel                                                    | Save | V |  |  |  |  |

- ▶Title: Input a title for this case
  - Example: OT 2019, HIP PAIN, s/p fall
- ▶Profile:
  - Default for insurance based cases -> Recommended for Med A and Med B
  - ▶ Pediatric for pediatric based cases -> Recommended for all Pediatric cases
- ▶ Primary and Secondary Insurance: Carry from insurance tab
- ▶ Referring physician
- ▶ Date: Case date (should not be after evaluation)
- ► Assigned Therapists
- **▶**Comments
- ▶ Case Type:
  - ► Self-Pay: Cash based
  - ► Medicare A: Med A cases
  - ► Medicare B: Med B cases
  - ►HMO/PPO/Medicaid: Private insurances and Medicaid

## Notes/Documentation: Creating Notes

Click the "Folder" icon corresponding to the case you want to open

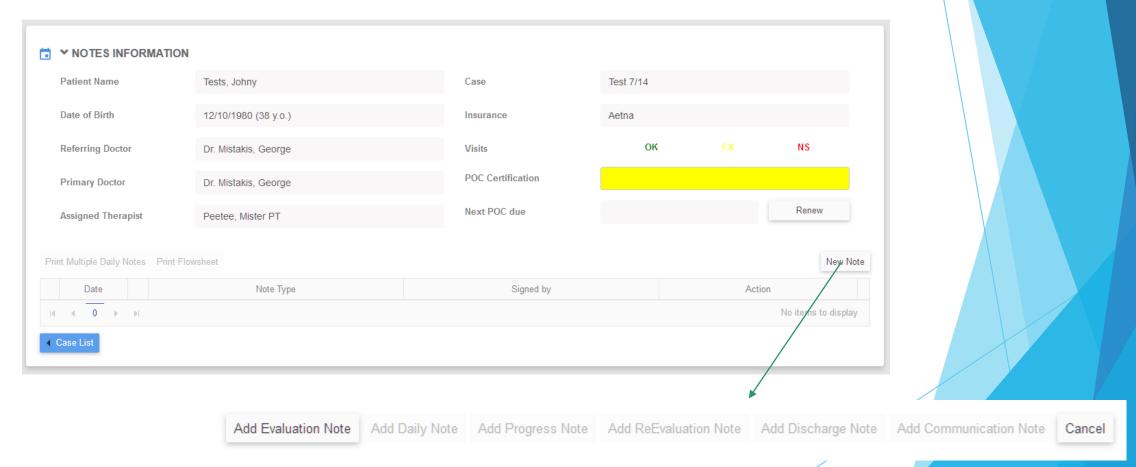

Note that if the case has no existing notes, only the Evaluation note will be selectable

### Notes/Documentation: Saving Notes

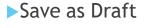

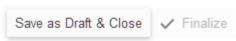

Finalize is only available from the "Billing" tab

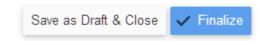

- ► Autosave kicks in periodically when system notices a change
  - ▶Good practice is to glance at the time/date stamp to ensure saving

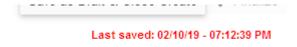

## Notes/Documentation: Navigating Sections

Click the section you want to access at the top of the notes

### [DRAFT] EVALUATION NOTE (02/10/2019) - TESTS, JOHNY

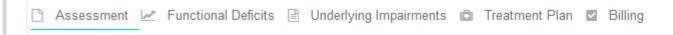

▶ Use the Back/Next button at the bottom of the page

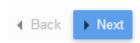

### Notes/Documentation: Note Types

| 01/07/2019 | <b>8</b> | ReEvaluation Note / Daily Note - 13 |
|------------|----------|-------------------------------------|
| 01/07/2019 |          | Progress Note / Daily Note - 12     |
| 12/26/2018 |          | Daily Note - 11                     |
| 12/25/2018 |          | Daily Note - 10                     |
| 12/25/2018 | <b>☑</b> | Daily Note - 9                      |
| 12/25/2018 | <b>☑</b> | Daily Note - 8                      |
| 12/25/2018 |          | Daily Note - 7                      |
| 12/25/2018 |          | Daily Note - 6                      |
| 12/24/2018 |          | ReEvaluation Note / Daily Note - 5  |
| 12/24/2018 |          | Progress Note / Daily Note - 4      |
| 12/24/2018 |          | Communication Note                  |
| 12/10/2018 |          | ReEvaluation Note / Daily Note - 3  |
| 12/09/2018 |          | Progress Note / Daily Note - 2      |
| 12/09/2018 | <b>~</b> | Evaluation Note / Daily Note - 1    |
|            |          |                                     |

Green Check Icon: Finalized Note

Blue Check Icon: Draft Note

Purple Check Icon: Communication Note Yellow Check Icon: Pending Co-signature

- Evaluation Note
- Progress Note
- ReEvaluation Note
- Daily Note -> Includes Missed/Canceled Visits
- Communication Note
- Discharge Note
  - Quick -> When a D/C is needed and no visit was done
  - Full -> When a full D/C with session note is needed

### Notes/Documentation: Note Actions

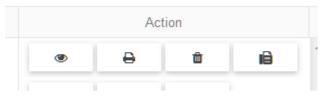

Eye: Open existing note in edit mode

Print: Print Note

Different notes have different print options

Evaluation note will allow you to print Plan of Case, Full Note, Daily Note

Trash: Delete note (only available for drafts)

Fax

# Notes/Documentation: Note Locking 48 HOURS \*OPTIONAL\*

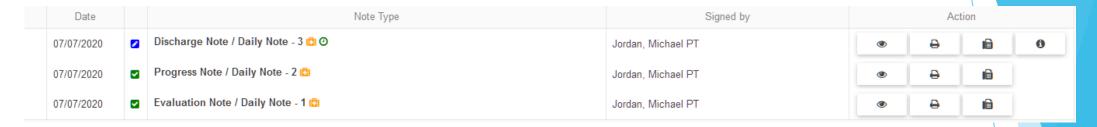

Upon starting a draft, the system will give you 48 hours to finalize the note before it is locked

The green "clock" icon will let you know the note is open

The clock icon turns red when the note is locked -> 05/15/2020 Progress Note / Daily Note - 2 13 0

You must ask the facility administrator or your supervisor to unlock the note back

Check the "time left" of the note before locking by clicking on the \_\_\_\_\_ icon

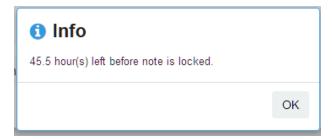

# Notes/Documentation: Creating Addendums

When opening an existing finalized note, the "Finalize" button will be replaced with "Create Addendum"

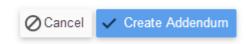

Clickable only in the "Billing" section

### Notes/Documentation: Co-Signing Notes

### Open a note that has a "Yellow" check icon

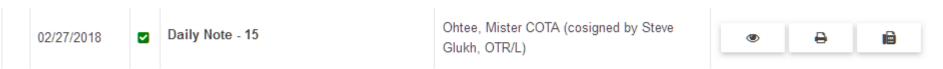

### The note will have a "Co-sign" tab

# DAILY NOTE 2 (09/24/2018) - PRIN □ Note □ Billing ( Co-sign ) ID 18425 Date of E

Must click the "Attest" checkbox and then the "Co-sign" button will be clickable

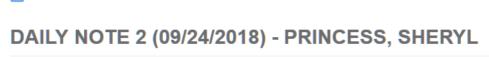

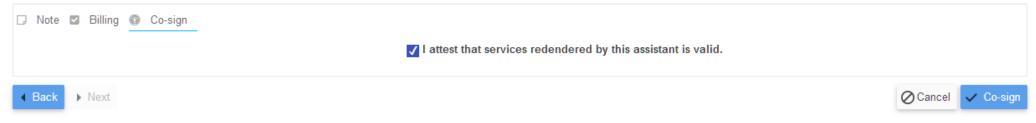

### Notes/Documentation: Missed and Canceled Notes

New Note Open a Daily Note by clicking Add Progress Note Add ReEvaluation Note Add Discharge Note Add Communication Note Add Vital Note DAILY NOTE - WONKEY, ARDEN □ Note ☑ Billing Change the Treatment Date to the date of the Treatment Date 07/07/2020 ID Date of Birth missed/canceled visit Click the "Billing" tab and scroll down to: Continue Missed Cancelled Patient had a doctors appointment Plan Cancelled Finalize the note and it will be designated as so: 07/07/2020

### Plan of Care: Renewing Certification

▶ When inside a case, click on "Renew" button

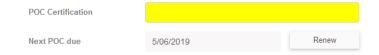

- All finalized note types that have a POC will be shown
  - ► Evaluation, Progress Notes, ReEvaluation
  - Terms are calculated by the duration of the corresponding note
    - ▶12 weeks will show 84
- Mark off "Sent" to record POC as sent
- Mark off "Received" to record POC as received

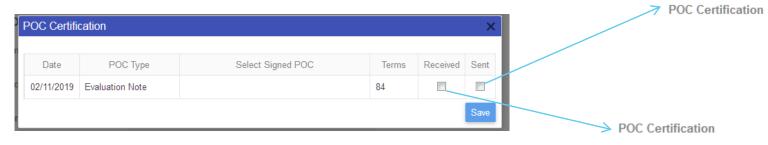

Evaluation Note 02/11/2019 sent on 02/12/2019

(Sent: 02/12/2019)2/11/2019 - 5/06/2019

▶Once sent or received is checked, the POC indicator icon will be removed

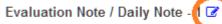

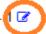

# **Uploading Documents**

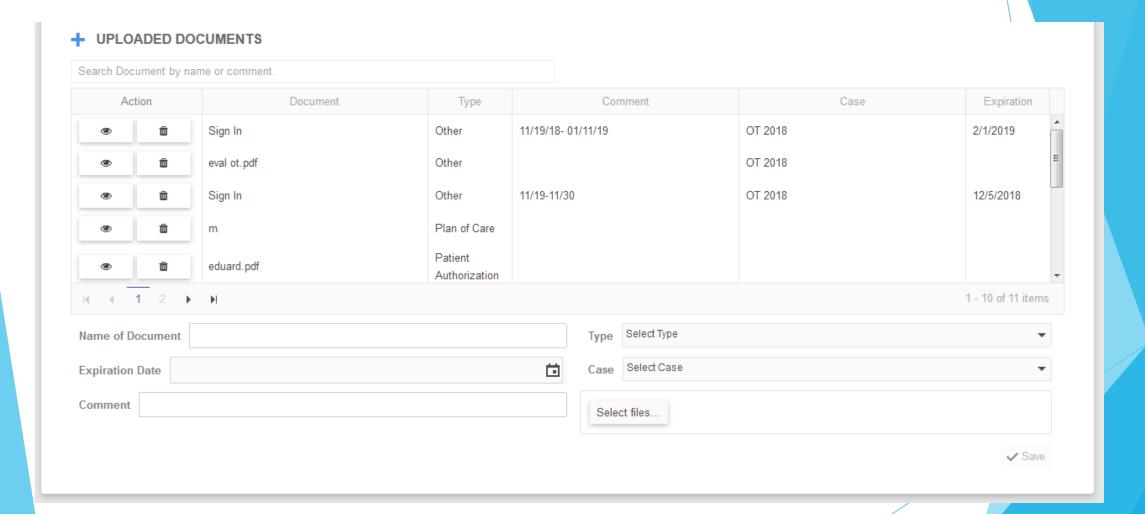

### Signature Tab

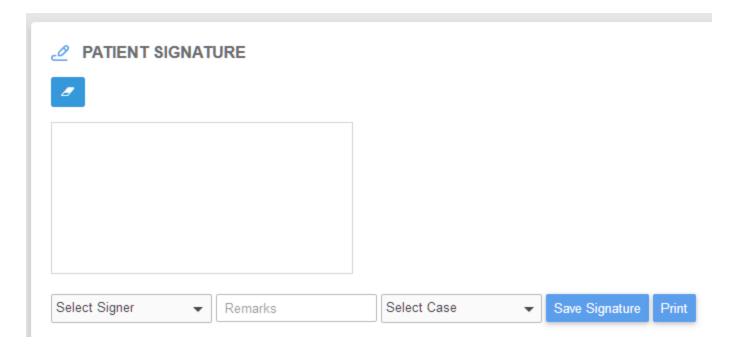

Patient can sign in the white box

Signer: Choose who the signer was at the time of visit (ex: Self, Aid, Family, etc.)

Remarks: Input any comments, including name of signer

Select Case: Select the case that matches yours

Dates CANNOT be changed. The system stamps the date that the signature was captured

## Adding Goals to Your Bank (STG/LTG)

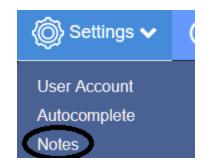

Click on Settings -> Notes

Add a new goal to your bank

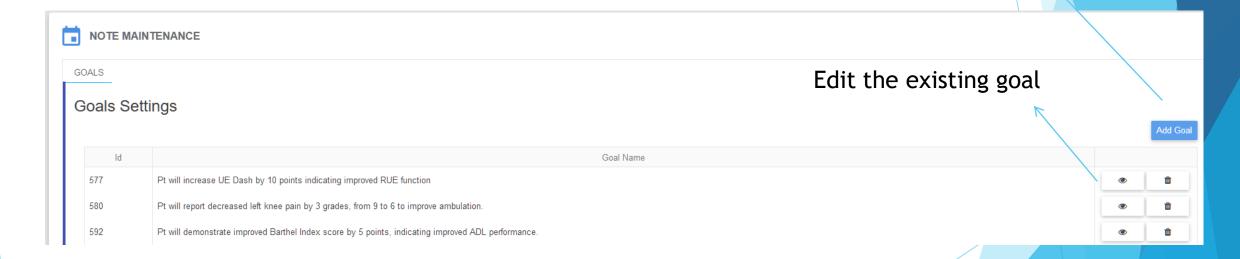

Goals from this bank can be selected from the "Treatment Plan" tab of your note By clicking the "Select Goal" to the right of the goal list

### Autocomplete (Smart Phrases)

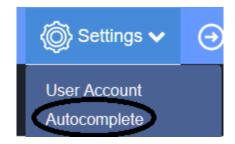

Click on Settings -> Autocomplete

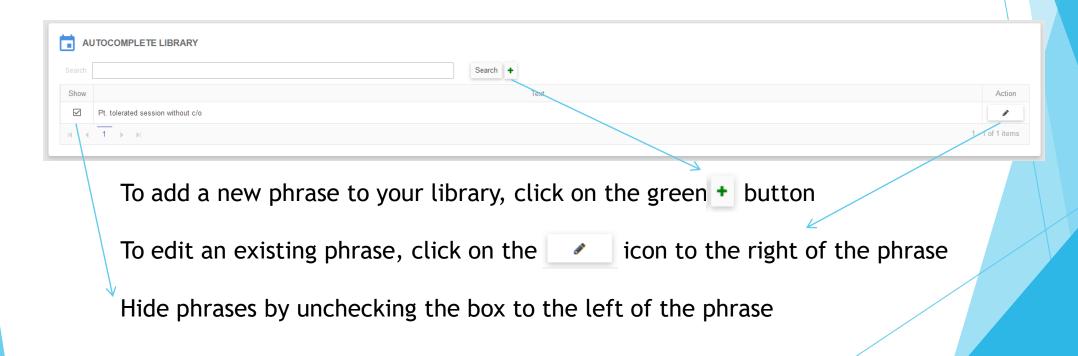

# Reports

- Most reports have a graph along with a grid of records
- ► After filling out filters, click on "Generate"

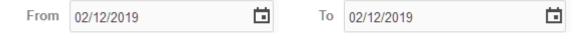

► Use the "Export to Excel" button to export

# Visit Types: Adding and Editing

► Settings -> Visit Type

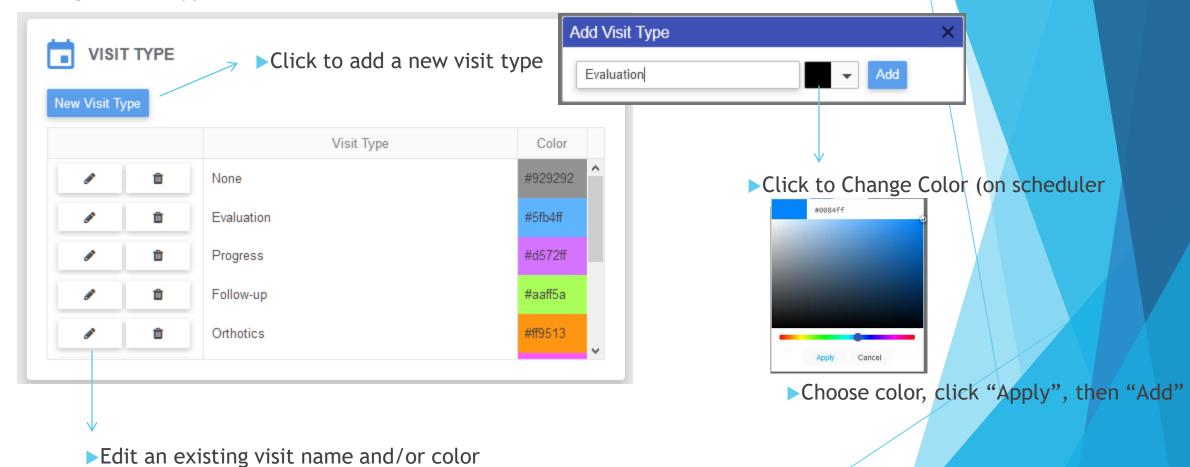

# Payments Subtab: Attaching Amounts to Visits

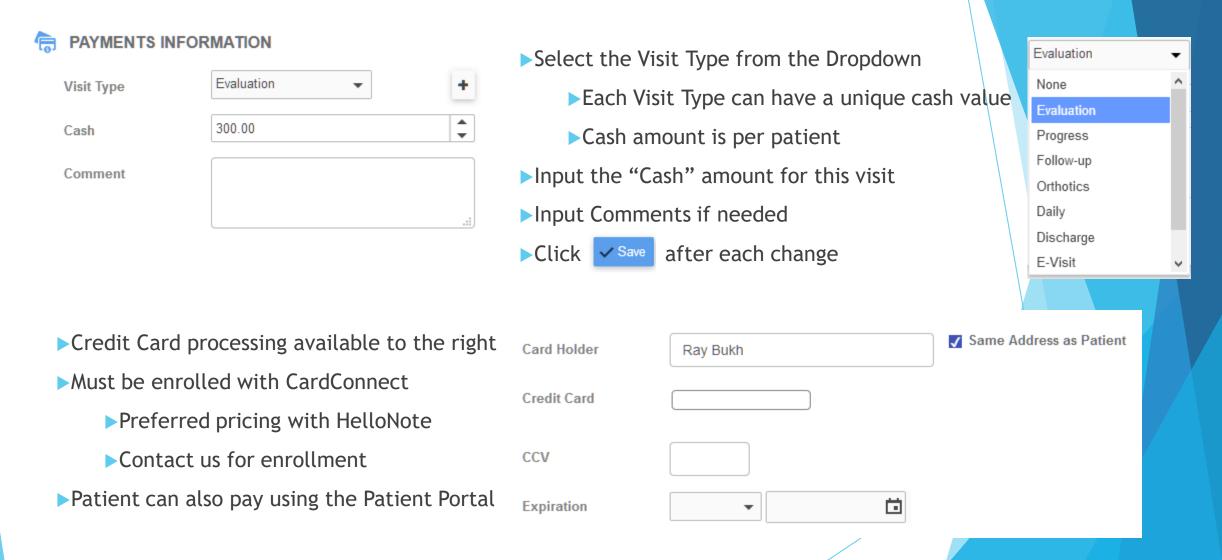

### Visits Subtab: Viewing Scheduled Visits

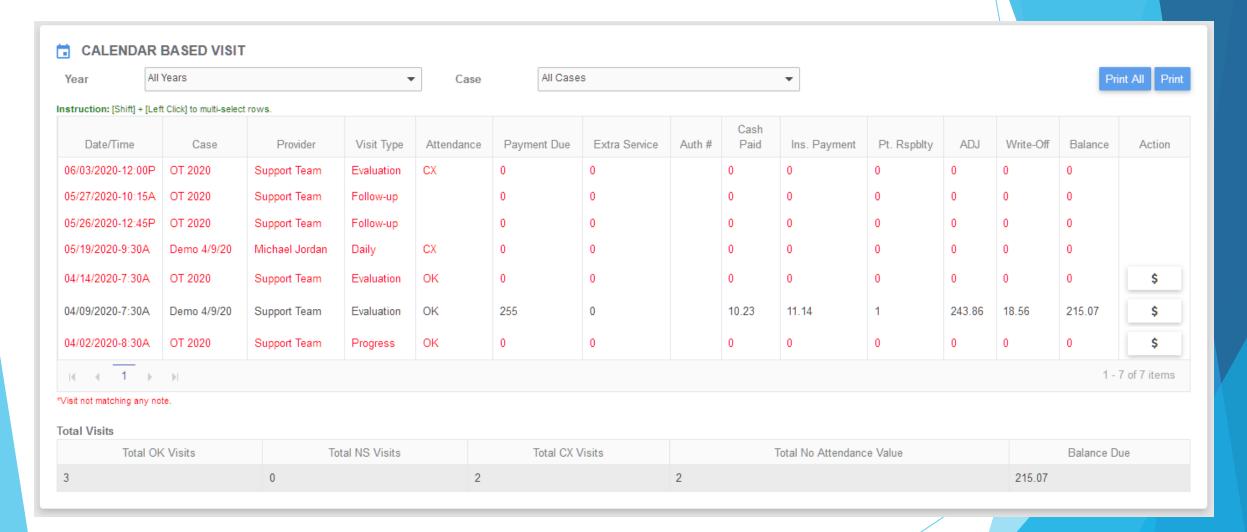

- ▶ Visits from the calendar will appear on this list
- ▶ Visits in red indicate no matched note (from the Notes tab)

### Visits Subtab: Posting Payments

04/09/2020-7:30A Demo 4/9/20 Support Team Evaluation OK 255 0 10.23 11.14 1 243.86 18.56 215.07 \$

- ▶Click on the \$ button to the right of the visit to open the Apply/Post payment window
  - ▶The button will only be available if the patient is checked in with an "OK" status

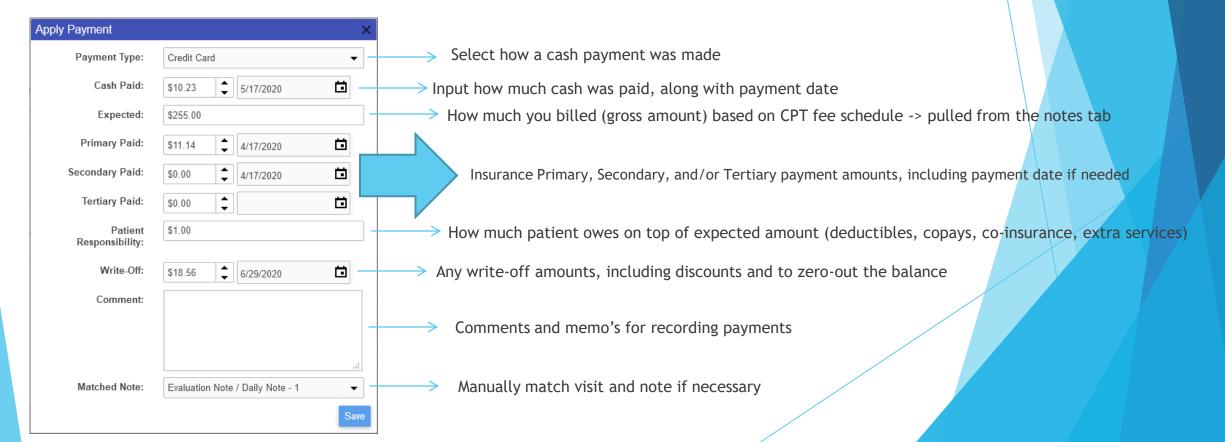

### Visits Subtab: Printing Receipts and Superbills

- Select the visit you want to print to highlight it in blue
- Click on the Print button on the right
- ▶3 Pages will be generated
  - ▶1. Receipt with a summary of the visit, along with paid in full or payment due amount
  - ▶ 2. Scheduled Visits log -> including any past and future visits
  - ▶ 3. Superbill generated based on the note that was created for this visit.
    - This will populate based on the CPT codes, units, and fee schedule from your note
- ▶To print a receipt/superbill with more than one date, click the Print All button
  - This will only print visits marked with a checked in (OK attendance) status.

### Integrated Billing: Overview

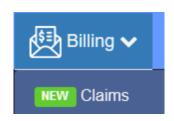

From your administrator or billing account, navigate to Billing -> Claims

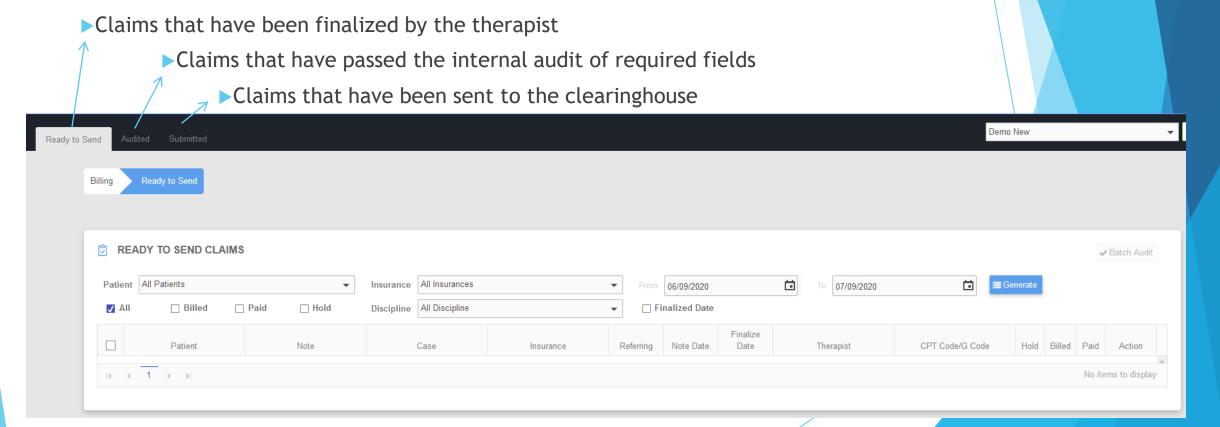

# Integrated Billing: Generating/Auditing Claims

▶Once you have adjusted your filters, click on the

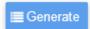

button

| Patient  | Note                              | Case          | Insurance   | Referring       | Note Date  | Finalize<br>Date | Therapist      | CPT Code/G Code                              | Hold | Billed | Paid | Action |
|----------|-----------------------------------|---------------|-------------|-----------------|------------|------------------|----------------|----------------------------------------------|------|--------|------|--------|
| Ray Bukh | Evaluation Note / Daily<br>Note-1 | Medicare Case | Medicare    | Dr.<br>Mistakis | 06/16/2020 | 06/16/2020       | Michael Jordan | GP:59:97140(1), 97530(2), 97110(1), 97161(1) |      |        |      | >      |
| Ray Bukh | Addendum Daily Note-2             | OT 2020 3     | Anthem BCBS | Dr.<br>Mistakis | 06/16/2020 | 06/16/2020       | Michael Jordan | GP:97140(1)                                  |      |        |      | >      |
| Ray Bukh | Daily Note-2                      | OT 2020 3     | Anthem BCBS | Dr.<br>Mistakis | 06/16/2020 | 06/16/2020       | Michael Jordan | GP:97140(1), 97535(1)                        | 7    |        |      | >      |

- ▶ Claims with a YELLOW background indicate that an addendum exists
  - ▶ Bright yellow indicates the addendum note
  - Dark Yellow indicates the parent note
    - Parent notes can be placed on HOLD so they do not appear in the claim list (to prevent duplicate billing)
- ▶ To AUDIT an individual claim, click on the rightmost arrow:

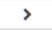

▶ To BATCH AUDIT click on the SELECT ALL button on the top left, and then the

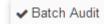

button to the right

### Integrated Billing: Auditing Failure

- ▶Once you AUDIT a claim, it will check to make sure the following fields are correct:
  - ▶ Patient Names -> First and Last name
  - ▶ Patient DOB
  - ▶ Patient Address -> Full street, city, state, and zip code
  - ▶Billing Provider NPI -> Located in Settings -> User Account -> Other Information
  - ▶ Referring Provider NPI -> Located in Settings -> PCP/Referral
  - ▶ PayerID -> Internal to the system, contact us if this error comes up
- If an Audit failure occurs, a popup will be issued, and you must fix the issues before auditing:

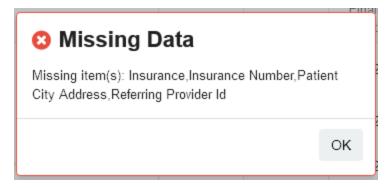

# Integrated Billing: Submitting to Clearinghouse

▶Once a claim passes an Audit, click on the 2<sup>nd</sup> tab called "Audited"

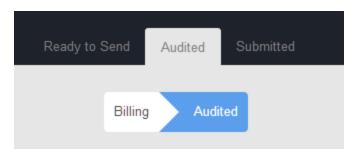

▶Click "Generate" to load all claims that have passed the audit

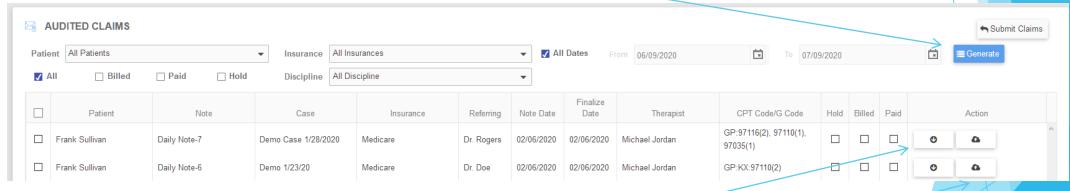

- Filters can be applied, or left as "All Dates" to show all claims
- button if you need to upload manually Download an 837p file by clicking the
- Submit a claim individually by clicking the button
- Submit claims as a batch by clicking select all on the left and the

Submit Claims

button on the right

# Integrated Billing: Ability: Releasing Claims

▶ Login to the Ability portal, then click on "EASE All-Payer" and then "Launch EASE All-Payer"

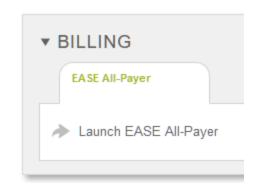

► Navigate to Claims -> Professional

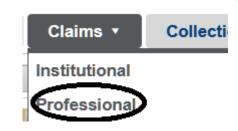

- ▶Use the Action Button on the right: 

  ✓ to open the claim
- ▶ Validate the claim by navigating to Transaction -> Save and Validate:

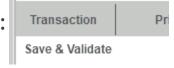

▶ Release the claim by clicking the checkbox to the left of the claim and then click RELEASE:

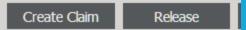

Make sure to ONLY RELEASE A CLAIM THAT HASN'T ALREADY BEEN RELEASED/SUBMITTED

▶ Status indicators: ERROR, VALIDATED, QUEUED, TRANSMIT, ACK\_PENDING, ACK\_FINAL, REJECTED, PAID

### Help Center

Online Ticket: Click the blue "Help" icon on the bottom left of any screen

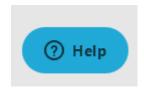

Email Support: <a href="mailto:support@hellonote.com">support@hellonote.com</a>

Phone Support: (877) 805-7880 (for urgent matters)

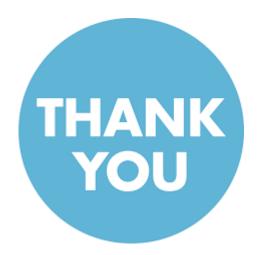